### **Getting Started Guide**

Document Version: 1.0 – 2017-10-17

# **Getting Started with Hybris Commerce 6.4 on HANA**

# **Table of Contents**

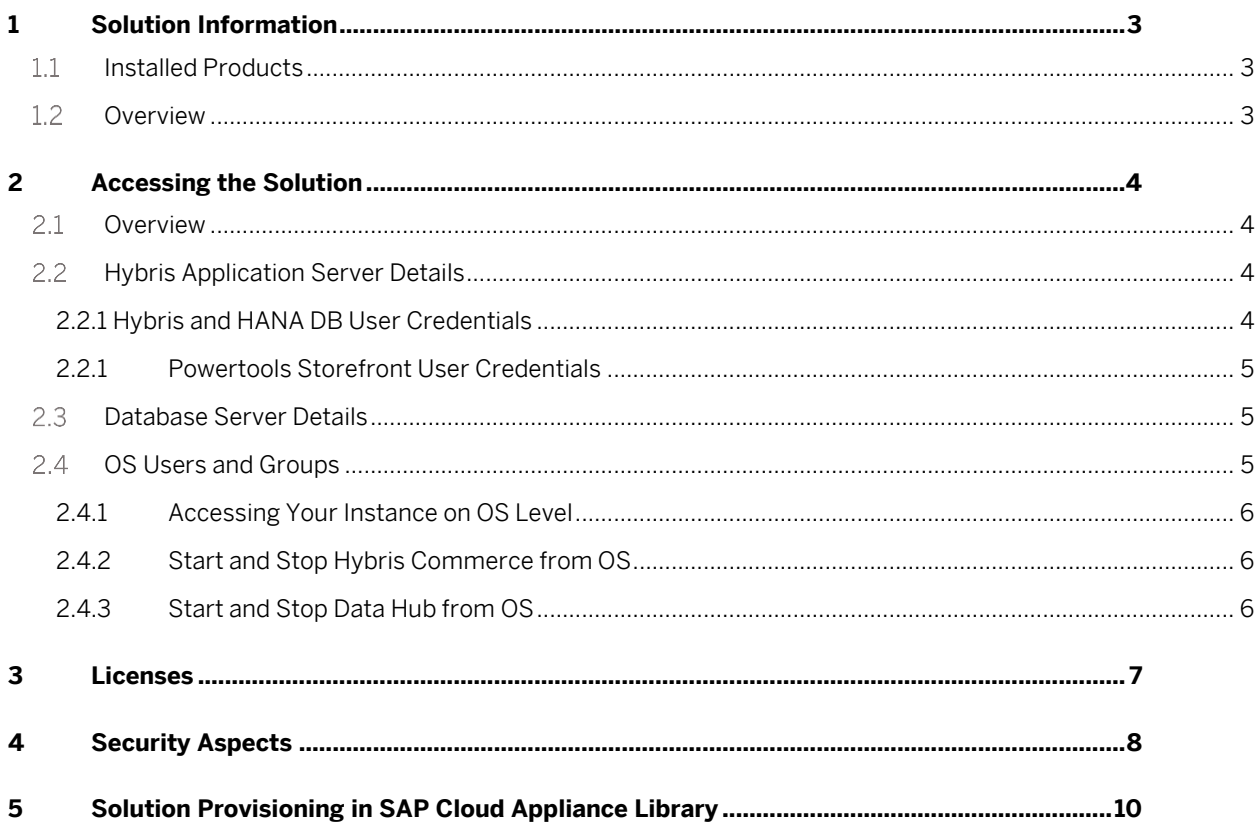

# **1 Solution Information**

This guide provides general information you need to use the solution SAP Hybris Commerce 6.4.

## **1.1 Installed Products**

You get access to a system (landscape) that has been built using the following installation media:

- 1. SUSE Linux Enterprise Server 12 (x86\_64) VERSION = 12 PATCHLEVEL = 1
- 2. java version "1.8.0\_66" Java(TM) SE Runtime Environment (build 8.1.014) SAP Java Server VM (build 8.1.014 25.51-b02, Dec 28 2015 11:19:52 - 81\_REL - optU - linux amd64 - 6 bas2:260275 (mixed mode))
- 3. SAP HANA Version 2.00.000.00.1479874437
- 4. Hybris Commerce 6.4
- 5. Data Hub
	- a. Apache Tomcat 7.0.68
	- b. Data Hub version: 6.4.0.0-RC5

## **1.2 Overview**

This is a standard installation, with no customization, of Hybris Commerce recipe "sap\_aom\_som\_b2b\_b2c" (Asynchronous and synchronous order management for B2B and B2C scenarios with SAP ERP). The system also contains a standalone installation of Data Hub, which is integrated with Hybris Commerce. The database used for both Data Hub and Hybris Commerce is HAHA and is sitting on the same server.

Please see following link for the guide to access the HANA platform: [https://caldocs.hana.ondemand.com/caldocs/help/Gettind\\_Started\\_HANA20\\_SP00.pdf](https://caldocs.hana.ondemand.com/caldocs/help/Gettind_Started_HANA20_SP00.pdf)

The system is intended to be integrated with SAP ERP, CRM or S4HANA for demo purposes. The solution comes following storefronts preconfigured:

- 1. B2B Powertools Storefront <https://help.hybris.com/6.4.0/hcd/8ac3b5888669101489d0cef38ed0f5bd.html>
- 2. B2C Electronics Storefront <https://help.hybris.com/6.4.0/hcd/8ad2191386691014adb2f9b39e5be002.html>
- 3. B2C Apparel UK/DE Storefront <https://help.hybris.com/6.4.0/hcd/8ac019f2866910148ea2ab96312caf77.html>

# **2 Accessing the Solution**

### 2.1 Overview

This is a single server solution with HANA, Hybris Commerce and Data Hub on the same host. Once the instance is activated, HANA, Data Hub and Hybris commerce are automatically started and is ready to be used. See section below for access URLs.

## **2.2 Hybris Application Server Details**

Before you can access Hybris Commerce Backoffice and Storefronts, you must add the virtual hostname and IP address to your /etc/hosts file. Example:

<IP address of Instance> vhcalhybris.dummy.nodomain

xx.yy.zz.oo vhcalhybris.dummy.nodomain

"vhcalhybris.dummy.nodomain" as the host name for the storefronts. Without this, the Following URLs can not be accessed:

Hybris Commerce Backoffice[: https://vhcalhybris.dummy.nodomain:9002/backoffice/](https://vhcalhybris.dummy.nodomain:9002/backoffice/) Hybris Administration Console[: https://vhcalhybris.dummy.nodomain:9002/hac/](https://vhcalhybris.dummy.nodomain:9002/hac/)

## **2.2.1 Hybris and HANA DB User Credentials**

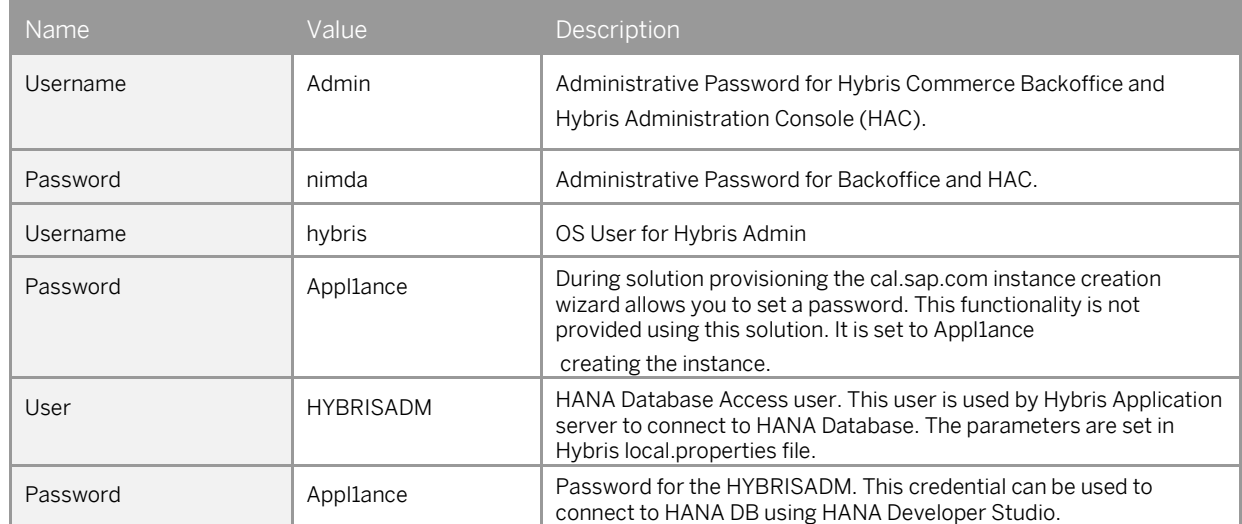

Please wait 10 to 15 minutes before trying to access Hybris Storefront and Backoffice.

## **2.2.1 Powertools Storefront User Credentials**

#### B2B Powertools Storefront:

<https://vhcalhybris.dummy.nodomain:9002/yb2bacceleratorstorefront/?site=powertools&clear=true>

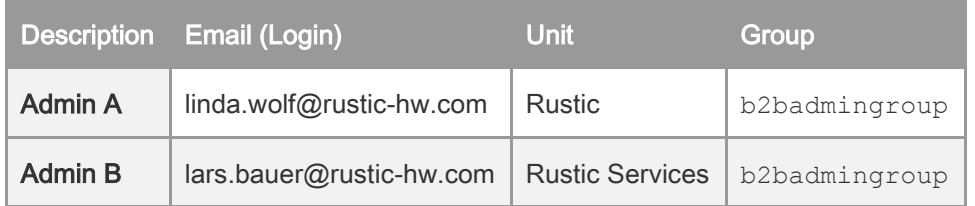

For more details on the Powertools Accelerator users and groups, please see: <https://help.hybris.com/6.4.0/hcd/8ae789ad86691014afcccba59ba613e9.html>

#### B2C Electronics Storefront:

<https://vhcalhybris.dummy.nodomain:9002/yacceleratorstorefront/?site=electronics&clear=true>

#### B2C Apparel UK/DE Storefront:

<https://vhcalhybris.dummy.nodomain:9002/yacceleratorstorefront/?site=apparel-uk&clear=true> <https://vhcalhybris.dummy.nodomain:9002/yacceleratorstorefront/?site=apparel-de&clear=true>

### **2.3 Database Server Details**

Please see following link for the guide to access the HANA platform: [https://caldocs.hana.ondemand.com/caldocs/help/Gettind\\_Started\\_HANA20\\_SP00.pdf](https://caldocs.hana.ondemand.com/caldocs/help/Gettind_Started_HANA20_SP00.pdf)

### **OS Users and Groups**

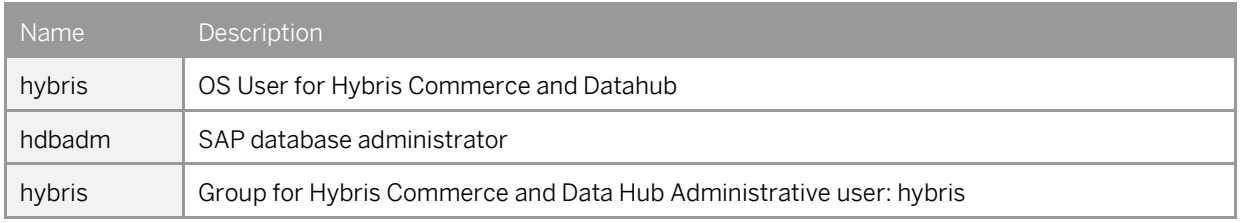

## **2.4.1 Accessing Your Instance on OS Level**

For information how to access a solution on OS level, go to [this FAQ wiki page](https://wiki.scn.sap.com/wiki/x/yCW7Gg) and check this question: How to connect to a running instance via the secure shell protocol (SSH)?

Once logged in as root, or your user, please switch to user hybris to work with Hybris Commerce and Data Hub application, and user *hdbadm* to work with HANA.

## **2.4.2 Start and Stop Hybris Commerce from OS**

#### hdb:~ # su - hybris

hybris@sid-hdb:~> cd /cal/plugins/hyc/6.4/hybris/bin/platform/ hybris@sid-hdb:/cal/plugins/hyc/6.4/hybris/bin/platform> . ./setantenv.sh hybris@sid-hdb:/cal/plugins/hyc/6.4/hybris/bin/platform> ./hybrisserver.s start

#### # su - hybris

hybris@sid-hdb:~> cd /cal/plugins/hyc/6.4/hybris/bin/platform/ hybris@sid-hdb:/cal/plugins/hyc/6.4/hybris/bin/platform> . ./setantenv.sh hybris@sid-hdb:/cal/plugins/hyc/6.4/hybris/bin/platform> ./hybrisserver.sh stop

### **2.4.3 Start and Stop Data Hub from OS**

 $\mathsf{d}\mathsf{b}$ :~ # su - hybris hybris@sid-hdb:~> cd /cal/plugins/hyc/datahub/tomcat/bin/ hybris@sid-hdb:/cal/plugins/hyc/datahub/tomcat/bin> ./start.sh

# su - hybris hybris@sid-hdb:~> cd /cal/plugins/hyc/datahub/tomcat/bin/ hybris@sid-hdb:/cal/plugins/hyc/datahub/tomcat/bin> ./stop.sh

## **3 Licenses**

You can obtain Hybris Commerce License from SAP License Key Portal[: https://support.sap.com/en/my](https://support.sap.com/en/my-support/keys.html)[support/keys.html](https://support.sap.com/en/my-support/keys.html)

#### **3.1 Running Solution as a Trial for a Free Period**

This solution can be used with a Free Trial License Agreement for the configured free period. You will be asked to agree to the Free Trial License Agreement during the instantiation steps.

Once you create the solution instance, the SAP system will generate a temporary license key that is sufficient for exploration purpose. After the expiration of the pre-installed temporary license a valid license is required to keep using the solution instance.

Note that you are not allowed to install license keys under the Free Trial License Agreement. You can continue the solution with the Product License Agreement any time prior to the end of the free period by unlocking it.

#### **3.2 Running Solution with a Product License Key**

To use the instance created from this solution under your own SAP Product License Agreements, you have to unlock the solution in SAP Cloud Appliance Library. As a prerequisite, you must own the required SAP Product licenses and need to purchase the SAP Cloud Appliance Library subscription package. For more information, see [Unlocking Solutions.](https://calstatic.hana.ondemand.com/res/docEN/96d12c4fb8ff4fd4a61e5dcc55cd16c4.html)

#### **3.3 License Key Installation**

To check the Product and the Version for your solution, go to the SAP License Keys application: <https://launchpad.support.sap.com/#/licensekey>

For more information about how to request and install product license keys, see [this blog.](http://scn.sap.com/docs/DOC-70024)

To install the Hybris license file obtained from above link, use following commands:

id-hdb:~ # su - hybris hybris@sid-hdb:~> cd /cal/plugins/hyc/6.4/hybris/bin/platform/ hybris@sid-hdb:/cal/plugins/hyc/6.4/hybris/bin/platform> ./license.sh -install CPS.txt

Please see following link for the guide to access the HANA platform: [https://caldocs.hana.ondemand.com/caldocs/help/Gettind\\_Started\\_HANA20\\_SP00.pdf](https://caldocs.hana.ondemand.com/caldocs/help/Gettind_Started_HANA20_SP00.pdf)

# **4 Security Aspects**

Be aware that creating your instances in the public zone of your cloud computing platform is convenient but less secure. Ensure that only port 22 (SSH) is opened when working with Linux-based solutions and port 3389 (RDP) when working with Windows based solutions. In addition, we also recommend that you limit the access to your instances by defining a specific IP range in the Access Points settings, using CIDR [notation.](http://en.wikipedia.org/wiki/Classless_Inter-Domain_Routing) The more complex but secure alternative is to set up a virtual private cloud (VPC) with VPN access, which is described in this tutorial on [SCN.](http://scn.sap.com/docs/DOC-57869)

The list below describes the ports opened for the security group formed by the server components of your solution instance:

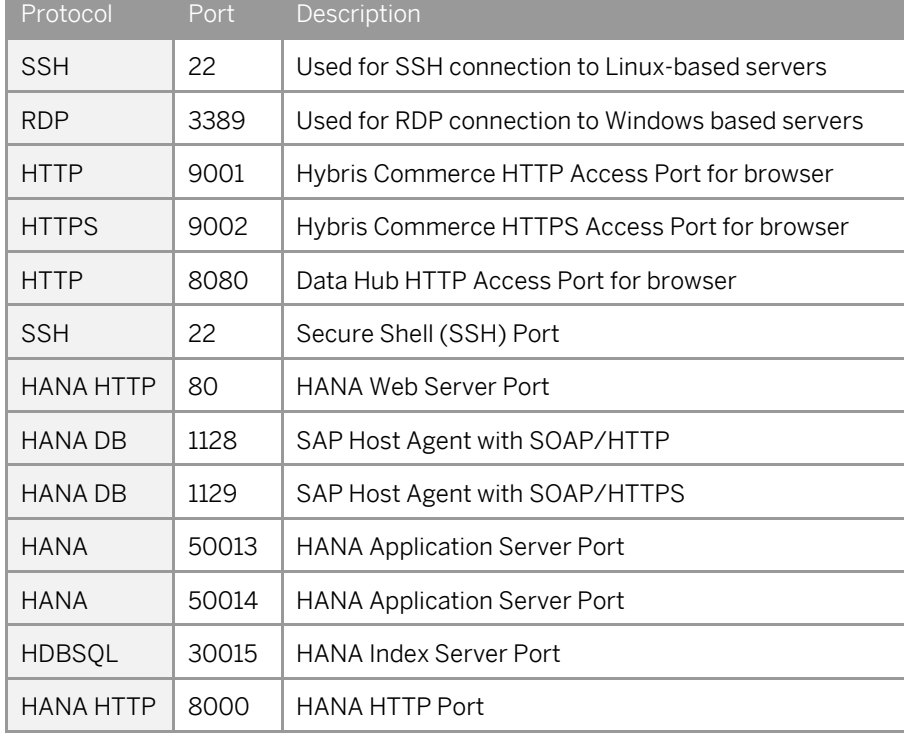

To access back-end servers on the operating system (OS) level, use the following information:

You must change the initial user passwords provided by SAP when you log onto the system for the first time.

Note that when using HANA based appliances, HANA systems are not installed individually but cloned from a template system. As a consequence of this cloning process, the existing root keys are cloned. For more information, see this SAP Note 2134846 - [HANA encryption key handling during system cloning.](http://service.sap.com/sap/support/notes/2134846)

For more information about security vulnerabilities, see thi[s community page.](https://wiki.scn.sap.com/wiki/x/tISyGw)

# **5 Solution Provisioning in SAP Cloud Appliance Library**

If you have a user in SAP Cloud Appliance Library, you need to meet the following prerequisites before starting to use the SAP Cloud Appliance library:

#### - Cloud Provider Configurations

You have a valid account in one of the cloud providers supported by SAP Cloud Appliance Library. If you already have an active cloud provider account, you can proceed directly with the next section. Otherwise, navigate to the cloud provider home page and sign up.

For more information about the supported cloud providers, see th[e FAQ page.](http://scn.sap.com/docs/DOC-33673)

#### - Navigate to SAP Cloud Appliance Library

Open the SAP Cloud Appliance Library in your Web browser using the following link: [https://cal.sap.com](https://cal.sap.com/)

For more information about how to use solutions in SAP Cloud Appliance Library, see the official documentation of SAP Cloud Appliance Library (choose *Support*  $\rightarrow$  *Documentation* link and choose  $\pm$  (expand all) button to see all documents in the structure). You can also use the context help in SAP Cloud Appliance Library by choosing the *Help* panel from the right side.

#### **www.sap.com/contactsap**

© 2017 SAP SE or an SAP affiliate company. All rights reserved. No part of this publication may be reproduced or transmitted in any form or for any purpose without the express permission of SAP SE or an SAP affiliate company.

The information contained herein may be changed without prior notice. Some software products marketed by SAP SE and its distributors contain proprietary software components of other software vendors. National product specifications may vary. These materials are provided by SAP SE or an SAP affiliate company for informational purposes only, without representation or warranty of any kind, and SAP or its affiliated companies shall not be liable for errors or omissions with respect to the materials. The only warranties for SAP or SAP affiliate company products and services are those that are set forth in the express warranty statements accompanying such products and services, if any. Nothing herein should be construed as constituting an additional warranty. SAP and other SAP products and services mentioned herein as well as their respective logos are trademarks or registered trademarks of SAP SE (or an SAP affiliate company) in Germany and other countries. All other product and service names mentioned are the trademarks of their respective companies. Please see [www.sap.com/corporate-en/legal/copyright/index.epx](http://www.sap.com/corporate-en/legal/copyright/index.epx) for additional trademark information and notices.

SAE